## Hochschulwahlen 2024 und Wahlen der Promovierendenvertretung 2024

#### Anleitung zur Stimmabgabe im elektronischen Wahlsystem

1. Der Zugang zum elektronischen Abstimmungsraum erfolgt über das FAU Wahlportal unter der Adresse online-wahlen.fau.de. Die Einwahl ist über jedes internetfähige Endgerät möglich (z. B. PC, Laptop, Tablet, Smartphone). Die Sprache des FAU Wahlportals kann oben rechts auf Englisch umgestellt werden.

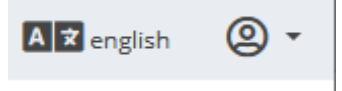

2. Vor dem Ausüben Ihres Stimmrechts muss Ihre Identität festgestellt werden. Sofern Sie über eine aktivierte IdM-Kennung verfügen erfolgt dies über den persönlichen, verifizierten FAU-weit einheitlichen IdM-Zugang (Single Sign-On). Um zur Anmeldung zu gelangen, klicken Sie auf "Login mit Single Sign-On (SSO)". Folgen Sie anschließend der Anleitung ab Schritt 3.

Login mit Single Sign-On (SSO)

Sollten Sie über keine aktivierte IdM-Kennung verfügen und für die Hochschulwahlen bzw. Wahlen zur Promovierendenvertretung Ihre persönlichen Zugangsdaten (PIN und TAN) zum elektronischen Wahlsystem per Post oder E-Mail erhalten haben, klicken Sie auf "Zugang zum Wahlsystem mittels PIN und TAN".

### Zugang zum Wahlsystem mittels PIN und TAN

Sie werden anschließend zur Anmeldung im elektronischen Wahlsystem weitergeleitet.

Sie benötigen nun die persönlichen Zugangsdaten Wähler-ID (PIN) und Passwort (TAN), die Sie vor Beginn der Wahlfrist per Brief bzw. per E-Mail vom Wahlleiter erhalten haben.

In das Feld Wähler-ID (PIN) geben Sie bitte die im Schreiben angegebene Wähler-ID (PIN) ein, in das Feld Passwort (TAN) das im Schreiben angegebene Passwort (TAN). Achten Sie bei der Eingabe auf die Groß- und Kleinschreibung. Mit einem Klick auf das Augensymbol können Sie sich das Passwort (TAN) zur Kontrolle anzeigen lassen.

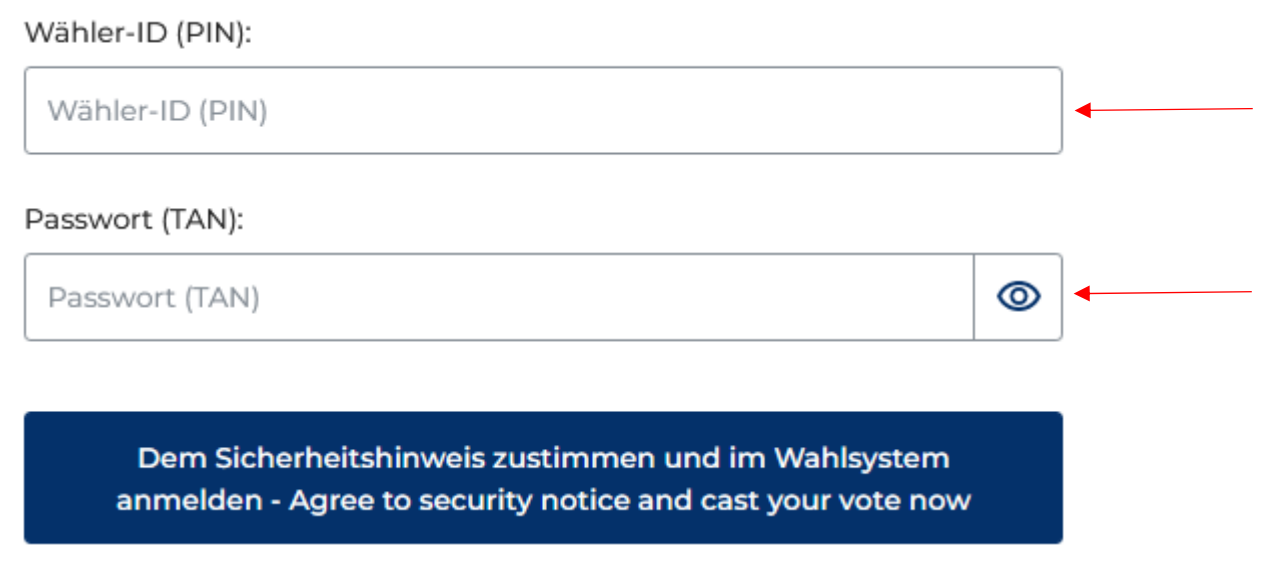

Beachten Sie auch den Sicherheitshinweis.

Mit einem Klick auf "Dem Sicherheitshinweis zustimmen und im Wahlsystem anmelden – Agree to security notice and cast your vote now" werden sie im Wahlsystem angemeldet. Folgen Sie anschließend dieser Anleitung ab Schritt 6.

3. Nach dem Anmelden mit IdM-Nutzerkennung und IdM-Passwort werden Sie automatisch auf die inhaltliche Seite des FAU Wahlportals weitergeleitet.

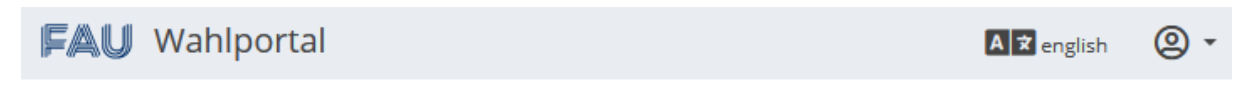

# **Willkommen im FAU Wahlportal**

Dort finden Sie Informationen zur elektronischen Wahl, eine Übersicht über die aktuell stattfindenden elektronischen Wahlen an der FAU, den Zugang zu Ihrer persönlichen elektronischen Wahl sowie Kontaktdaten zum Wahlamt und Support. Bitte lesen Sie sich die bereitgestellten Informationen aufmerksam durch.

4. Um Ihre Stimmen elektronisch abgeben zu können, klicken Sie unter der Überschrift "Zur elektronischen Wahl" auf die blaue Schaltfläche "Sicherheitshinweise anzeigen und wählen". Diese Anzeige erfolgt nur, wenn sie berechtigt sind, Ihre Stimme elektronisch abzugeben. Sofern Sie aufgrund Nichtanzeige einen Fehler vermuten, kontaktieren Sie bitte das Wahlamt.

## **Z.** Zur elektronischen Wahl

Sie können im Wahlzeitraum von 14.06.2022 12:00 Uhr bis 20.06.2022 15:00 Uhr elektronisch wählen. Ihr persönlicher Link zum Abstimmungsraum:

Sicherheitshinweise anzeigen und wählen

Hinweis: Wenn Sie für mehrere Wahlen wahlberechtigt sind, werden Ihnen die vorgesehenen Stimmzettel aller Ihrer Wahlen angezeigt.

5. Nach Kenntnisnahme des Sicherheitshinweises gelangen Sie über einen Klick auf die grüne Schaltfläche "Sicherheitshinweis zustimmen und jetzt wählen" über einen individualisierten Link (SecureLink) zu Ihren elektronischen Stimmzetteln im System von POLYAS. *(Die Wahlsoftware von POLYAS erfüllt die Sicherheitsanforderungen für Online-Wahlprodukte des Bundesamtes für Sicherheit in der Informationstechnik (BSI) und ist entsprechend zertifiziert.)*

.<br>Duitdith, Zoiho, Udidhol, 04, 02, 04, 95, 01, 10, 10, 10, 00, 04, 06, 06, 10, 10

Die elektronische Wahl erfolgt im System von POLYAS. Beim Klick auf den Button werden Sie weitergeleitet.

**3** Zurück zur Übersicht

Sicherheitshinweis zustimmen und jetzt wählen

6. Nach der Weiterleitung zu POLYAS erhalten Sie die Bestätigung, dass Ihre Anmeldung erfolgreich war. Bevor Sie mit der Stimmabgabe fortfahren, achten Sie darauf, dass Sie Ihre Wahl unbeobachtet treffen. Nach einem Klick auf die Schaltfläche "Weiter zur Stimmabgabe" werden Ihnen dann Ihre Stimmzettel angezeigt.

ODSEI ALA MILIISTI III QUIII ALIECTIOII"

Stimmabgabe abbrechen

Weiter zur Stimmabgabe

## 7. Ihnen werden auf einer Seite alle für Sie verfügbaren Stimmzettel untereinander angezeigt.

Sie haben nun die Möglichkeit, Ihre Auswahl zu treffen. Bitte beachten Sie die Wahlregeln. Diese können Sie dem Stimmzettel entnehmen. Anschließend klicken Sie auf Stimmabgabe prüfen oder brechen die Stimmabgabe ab.

You now can make your selection. Please pay attention to the election rules stated on the ballot paper. Then click on "Stimmabgabe prüfen" to review your vote or click on "Stimmabgabe abbrechen" to cancel voting.

#### STIMMZETTEL für die Wahl der Vertreterinnen und Vertreter der

Im Kopf eines jeden Stimmzettels finden Sie die Angaben der zu wählenden Vertreterinnen bzw. Vertreter und des Gremiums, Erläuterungen zu den Wahlregeln und den Möglichkeiten der Stimmabgabe für den jeweiligen Stimmzettel. Bitte beachten Sie, dass die Regeln auf jedem Stimmzettel unterschiedlich sein können.

Die Informationen im Stimmzettelkopf teilen sich in einen deutschsprachigen Block sowie eine Übersetzung ins Englische.

8. Sie können die Verteilung Ihrer Stimmen unmittelbar korrigieren, indem Sie einen gesetzten Haken durch nochmaliges Klicken wieder entfernen.

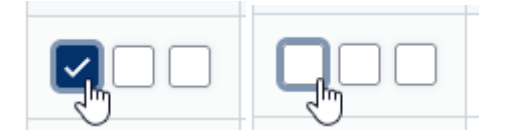

9. Sollten Angaben einzelner Wahlvorschläge nicht in voller Breite angezeigt werden können, finden Sie am unteren Ende dieser Wahlvorschläge eine Möglichkeit zum seitlichen Scrollen.

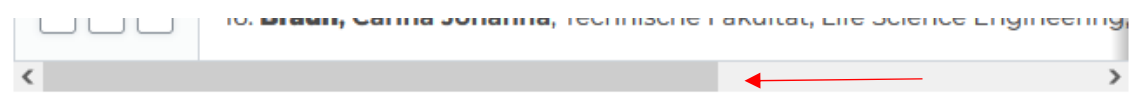

10.Möchten Sie einzelne Stimmzettel bewusst ungültig abgeben, markieren Sie am unteren Ende dieses Stimmzettels die Option "Diesen Stimmzettel ungültig machen".

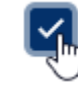

Diesen Stimmzettel ungültig machen - Invalidate this ballot

11.Sofern Sie einzelne Stimmzettel nicht in die digitale Wahlurne einwerfen wollen, markieren Sie am unteren Ende dieses Stimmzettels die Option "Verzicht auf Abgabe dieses Stimmzettels".

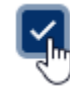

Verzicht auf Abgabe dieses Stimmzettels - Abstain from voting

12.Sollten Sie die Stimmabgabe abbrechen wollen, so können Sie dies jederzeit über die Schaltfläche "Stimmabgabe abbrechen" am Ende der Seite tun.

Stimmabgabe abbrechen

Ihre vergebenen Stimmen werden dabei nicht gespeichert. Sie können während der Wahlfrist über das FAU Wahlportal (siehe Schritt 1) die Wahl jederzeit – auch von einem anderen Endgerät – neu starten.

13.Nachdem Sie Ihre Stimmen auf den jeweiligen Stimmzetteln vergeben haben, scrollen Sie bitte bis an das untere Ende der Seite. Vergewissern Sie Sich dabei, dass Sie keine Stimmzettel und Wahlvorschläge versehentlich übersehen haben. Klicken Sie auf die Schaltfläche "Stimmabgabe prüfen".

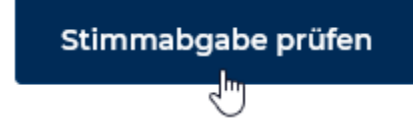

## 14.Das System von POLYAS prüft nun automatisch, ob die Wahlregeln auf den einzelnen Stimmzetteln eingehalten wurden und bietet Ihnen nochmals einen Überblick über die von Ihnen vergebenen Stimmen.

Ihre Auswahl wird Ihnen hier zur Bestätigung angezeigt. Sie können Ihre Auswahl korrigieren oder die Stimmabgabe bestätigen. Solange Sie noch nicht auf den Button "Verbindliche Stimmabgabe" geklickt haben, können Sie die Stimmabgabe jederzeit abbrechen. Ihre Vorauswahl wird in diesem Fall nicht zwischengespeichert. Wenn Sie Ihre Stimme jetzt verbindlich abgeben, wird diese wie folgt gezählt:

## 15.Sollte sich bei der Prüfung der Stimmzettel deren Ungültigkeit ergeben, erhalten Sie einen Warnhinweis über dem betreffenden Stimmzettel:

Vous colonion will be diceleved boss for confirmation. Vou can odit vous colonion by dicking on

- Haben Sie mehr Stimmen vergeben als auf dem Stimmzettel erlaubt:

Sie haben zu viele Stimmen an die Kandidatinnen und Kandidaten dieses Stimmzettels vergeben. Wenn Sie Ihre Auswahl nicht korrigieren, wird der gesamte Stimmzettel als ungültig gewertet.

You have allocated too many votes to the candidates on this ballot. If you do not correct your selection, the entire ballot will be counted as invalid.

#### - Haben Sie mehr als einen Wahlvorschlag angekreuzt:

Sie haben zu viele Wahlvorschläge angekreuzt. Wenn Sie Ihre Auswahl nicht korrigieren, wird der gesamte Stimmzettel als ungültig gewertet.

You have selected too many groups of candidates. If you do not correct your selection, the entire ballot will be counted as invalid.

#### - Haben sie einen Stimmzettel absichtlich als ungültig markiert:

Ihr Stimmzettel wird als ungültig gewertet.

Your ballot will be counted as invalid.

- Haben sie angegeben, einen Stimmzettel bewusst nicht in die Wahlurne einwerfen zu wollen:

Sie haben auf die Abgabe dieses Stimmzettels verzichtet. Dieser nimmt nicht an der Wahl teil.

You have abstained from voting. Your ballot will not be included.

16.Haben Sie auf einem Stimmzettel keine Stimme vergeben, diesen also komplett leer gelassen, erhalten Sie folgende Warnmeldung. Stimmzettel ohne die Vergabe von Stimmen werden gemäß Wahlsatzung als ungütig gewertet.

Sie haben keine Stimme vergeben. Wenn Sie dies nicht korrigieren, wird der Stimmzettel als ungültig gewertet. You have not cast a vote on this ballot. If you do not correct that, your ballot will be counted as invalid.

17.Erhalten Sie im Kopf der Stimmzettel keine farbige Warnmeldung, erfolgt die Stimmabgabe als gültiger Stimmzettel. Bitte prüfen sie dennoch, ob die vergebenen Stimmen denen entsprechen, die Sie vergeben wollten.

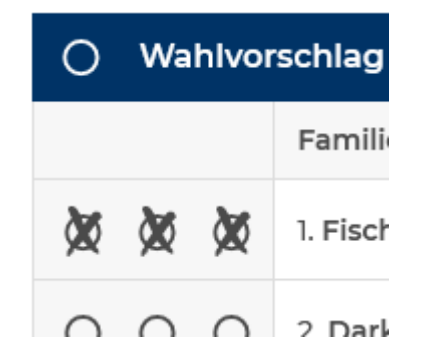

18.Sofern Sie die Stimmabgabe auf die in Schritt 15 bis 17 genannte Art nicht beabsichtigt hatten, haben Sie am Ende der Seite mit einem Klick auf die Schaltfläche "Auswahl korrigieren", die Möglichkeit, die Vergabe Ihrer Stimmen abzuändern.

Auswahl korrigieren

Nach der Korrektur folgen Sie der Anleitung wieder ab Schritt 13.

19.Wenn Sie Ihre Stimme verbindlich abgeben möchten, klicken Sie am Ende der Seite, auf der Sie Ihre Stimmabgaben geprüft haben, auf die Schaltfläche "Verbindliche Stimmabgabe".

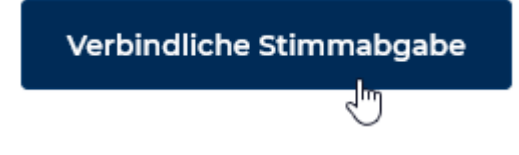

20.Nach der verbindlichen Stimmabgabe wird Ihnen bestätigt, dass Ihre Stimme erfolgreich in der digitalen Wahlurne eingegangen ist.

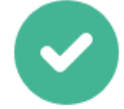

Ihre Stimme ist erfolgreich in der digitalen Wahlurne eingegangen! - The voting system has received your ballot. Your voting process is finished.

Sie können dieses Browserfenster jetzt schließen.

For securtity purposes, please close your browser to end your session.

21.Nach erfolgreicher Stimmabgabe wird im anonymisierten Wählerverzeichnis bei POLYAS vermerkt, dass diese Stimmabgabe abgeschlossen wurde. Ein erneuter Aufruf der Wahlseite bei POLYAS über das FAU Wahlportal bzw. mittels PIN und TAN führt zur Mitteilung, dass eine erneute Stimmabgabe nicht mehr möglich ist.